# Konfigurieren der Ereignissteuerungseinstellungen für die Remote-Netzwerküberwachung (RMON) auf einem **Switch**

# Ziel

Remote Network Monitoring (RMON) wurde von der Internet Engineering Task Force (IETF) entwickelt, um die Überwachung und Protokollanalyse von LANs (Local Area Networks) zu unterstützen. Es handelt sich um eine Standard-Überwachungsspezifikation, die es verschiedenen Netzwerküberwachungs- und Konsolensystemen ermöglicht, ihre Netzwerküberwachungsdaten untereinander auszutauschen. RMON ermöglicht Netzwerkadministratoren die Auswahl unter den Diagnosetools und Konsolen für die Netzwerküberwachung, die Funktionen bieten, die ihren jeweiligen Netzwerkanforderungen entsprechen. RMON definiert speziell die Informationen, die ein Netzwerküberwachungssystem bereitstellen kann. Statistiken, Ereignisse, Verlauf, Alarme, Hosts, Hosts oben N, Matrix, Filter, Erfassung und Token-Ring sind die zehn Gruppen in RMON.

RMON ermöglicht es einem SNMP-Agenten (Simple Network Management Protocol) im Gerät, die Datenverkehrsstatistiken über einen bestimmten Zeitraum proaktiv zu überwachen und Traps an einen SNMP-Manager zu senden. Der lokale SNMP-Agent vergleicht tatsächliche Echtzeitindikatoren mit vordefinierten Schwellenwerten und generiert Alarme, ohne dass eine Abfrage über eine zentrale SNMP-Managementplattform erforderlich ist. Dies ist ein effektiver Mechanismus für proaktives Management, vorausgesetzt, Sie haben die richtigen Schwellenwerte für die Netzwerkbasis festgelegt.

Hinweis: Um zu erfahren, wie SNMP-Einstellungen auf Ihrem Switch konfiguriert werden, klicken Sie [hier,](ukp.aspx?login=1&pid=2&app=search&vw=1&articleid=2584) um Anweisungen zu erhalten.

RMON reduziert den Datenverkehr zwischen Manager und Gerät, da der SNMP-Manager das Gerät nicht häufig nach Informationen abfragen muss. Außerdem kann der Manager zeitnahe Statusberichte abrufen, da das Gerät Ereignisse meldet, sobald diese auftreten.

Dieser Artikel enthält Anweisungen zum Konfigurieren der RMON-Ereignissteuerungseinstellungen auf Ihrem Switch.

### Anwendbare Geräte

- Serie Sx250
- Serie Sx300
- Serie Sx350
- SG350X-Serie
- Serie Sx300
- Serie Sx550X

# **Softwareversion**

- 1.4.7.05 Sx300, Sx500
- 2.2.8.04 Sx250, Sx350, SG350X, Sx550X

### Konfigurieren der RMON-Ereignissteuerungseinstellungen auf dem Switch

#### RMON-Ereignissteuerung konfigurieren

Schritt 1: Melden Sie sich beim webbasierten Dienstprogramm Ihres Switches an, und wählen Sie dann in der Dropdown-Liste Anzeigemodus die Option Erweitert aus.

Hinweis: In diesem Beispiel wird der SG350X-48MP-Switch verwendet.

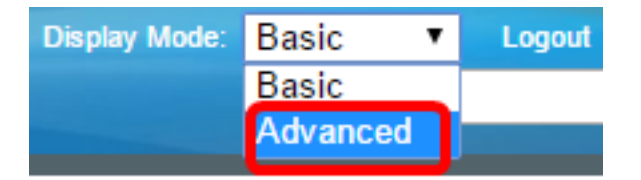

Hinweis: Wenn Sie einen Switch der Serie Sx300 oder Sx500 haben, fahren Sie mit [Schritt 2](#page-1-0) [fort](#page-1-0).

<span id="page-1-0"></span>Schritt 2: Wählen Sie Status und Statistik > RMON > Events aus.

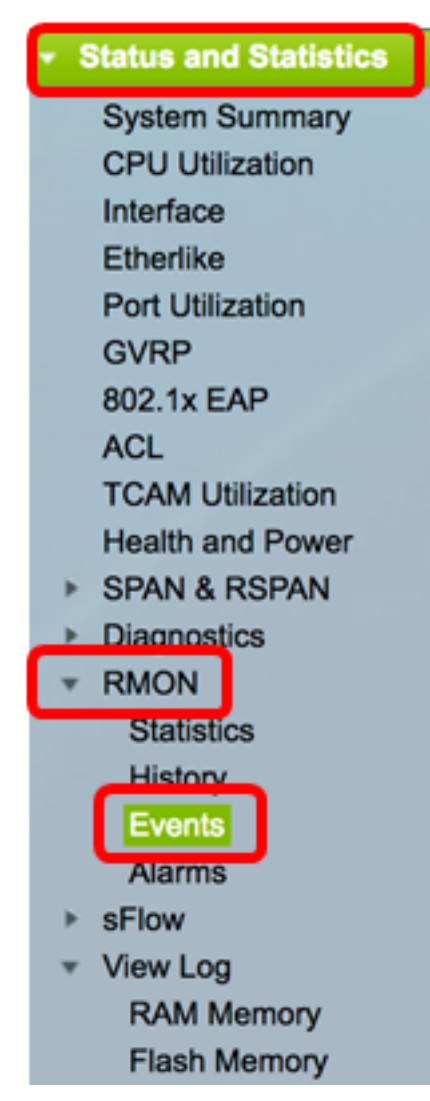

Die Informationen in der Ereignistabelle werden mit Ausnahme der Zeit im Dialogfeld RMON-Ereignisse hinzufügen definiert.

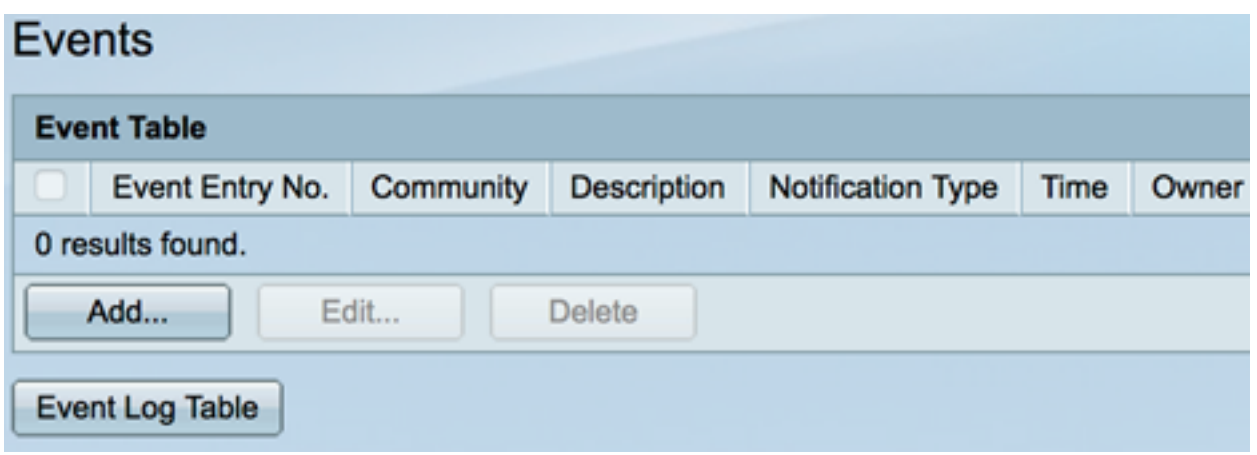

Schritt 3: Klicken Sie auf Hinzufügen, um der Ereignistabelle ein neues Ereignis hinzuzufügen.

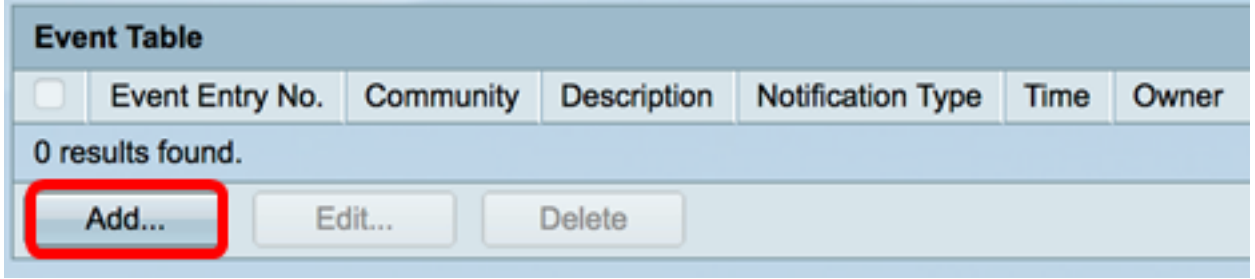

Im Bereich Event Entry (Ereigniseintrag) wird die Ereigniseintragsindexnummer für den neuen Eintrag angezeigt.

Schritt 4: (Optional) Geben Sie im Feld Community den SNMP Community String ein, der beim Senden von Traps eingefügt werden soll. Dies wird verwendet, wenn ein SNMP-Trap gesendet werden soll. Wenn sie nicht konfiguriert ist, wird ein Trap an jede Trap-Gruppe gesendet, die in der Alarmkategorie konfiguriert ist.

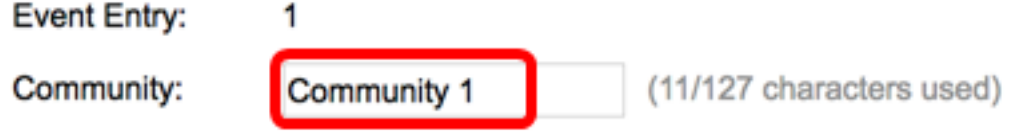

Hinweis: In diesem Beispiel wird Community 1 verwendet.

Schritt 5: Geben Sie einen benutzerdefinierten Namen für das Ereignis ein, das im Feld Beschreibung hinzugefügt werden soll.

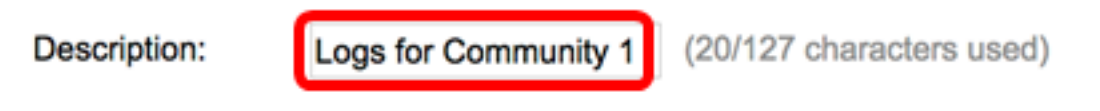

Hinweis: In diesem Beispiel wird Logs für Community 1 verwendet.

Schritt 6: Klicken Sie im Bereich Notification Type (Benachrichtigungstyp) auf den Aktionstyp, der aus diesem Ereignis resultiert.

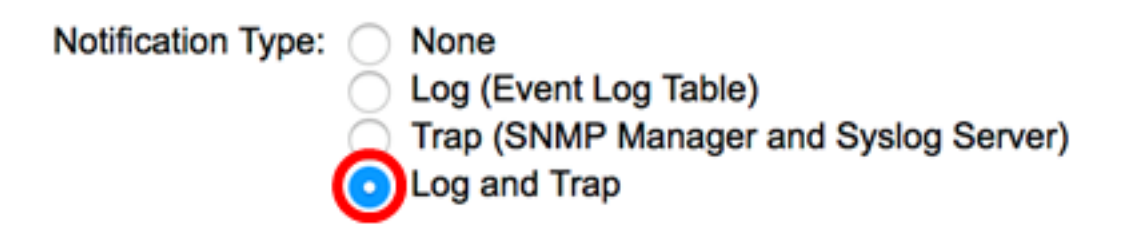

Folgende Optionen stehen zur Verfügung:

- None (Keine): Beim Ausschalten des Alarms wird keine Aktion ausgeführt.
- Log (Ereignisprotokolltabelle) Fügt der Ereignisprotokolltabelle einen Protokolleintrag hinzu, wenn der Alarm ausgeht.
- Trap (SNMP Manager und Syslog Server) Sendet ein Trap an den Remote-Protokollserver, wenn der Alarm ausgeschaltet wird.
- Log and Trap (Protokoll und Trap): Fügt der Ereignisprotokolltabelle einen Protokolleintrag hinzu und sendet ein Trap an den Remote-Protokollserver, wenn der Alarm ausgeht.

Hinweis: In diesem Beispiel werden Log und Trap ausgewählt.

Schritt 7: Geben Sie das Gerät oder den Benutzer ein, das bzw. der das Ereignis im Feld Eigentümer definiert hat.

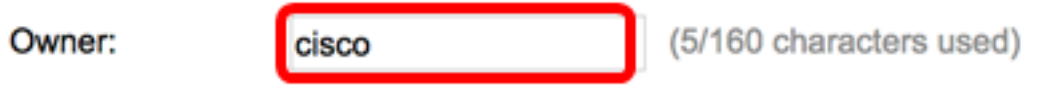

Hinweis: In diesem Beispiel wird cisco verwendet.

Schritt 8: Klicken Sie auf Übernehmen und anschließend auf Schließen. Das RMON-Ereignis wird in der aktuellen Konfigurationsdatei gespeichert.

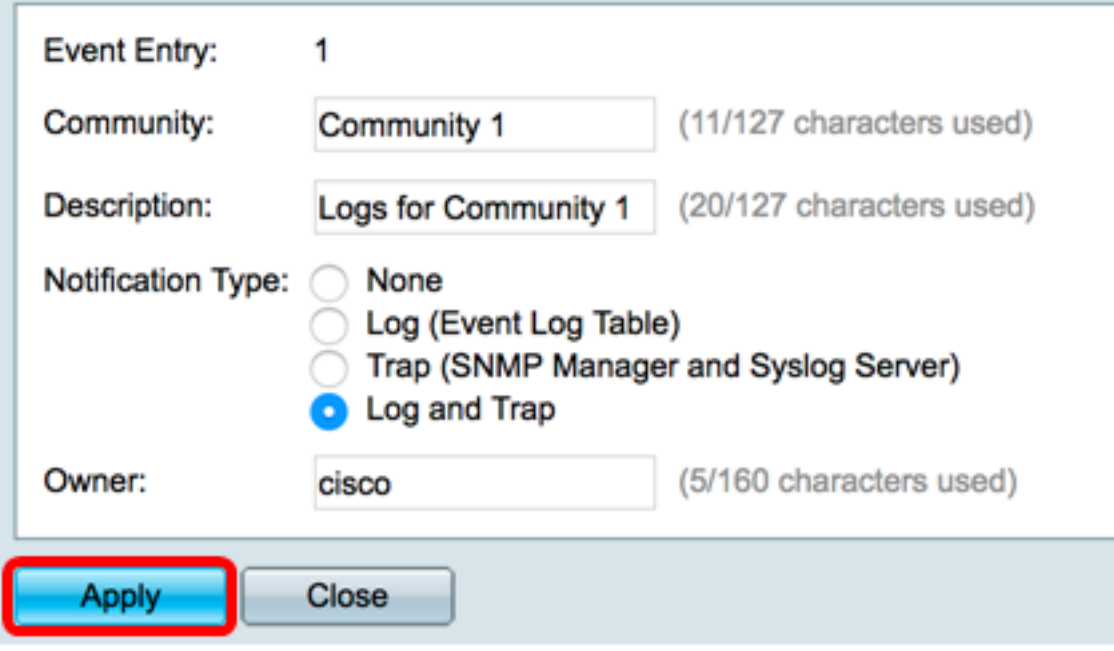

Schritt 9: (Optional) Klicken Sie auf Speichern, um die Einstellungen in der Startkonfigurationsdatei zu speichern.

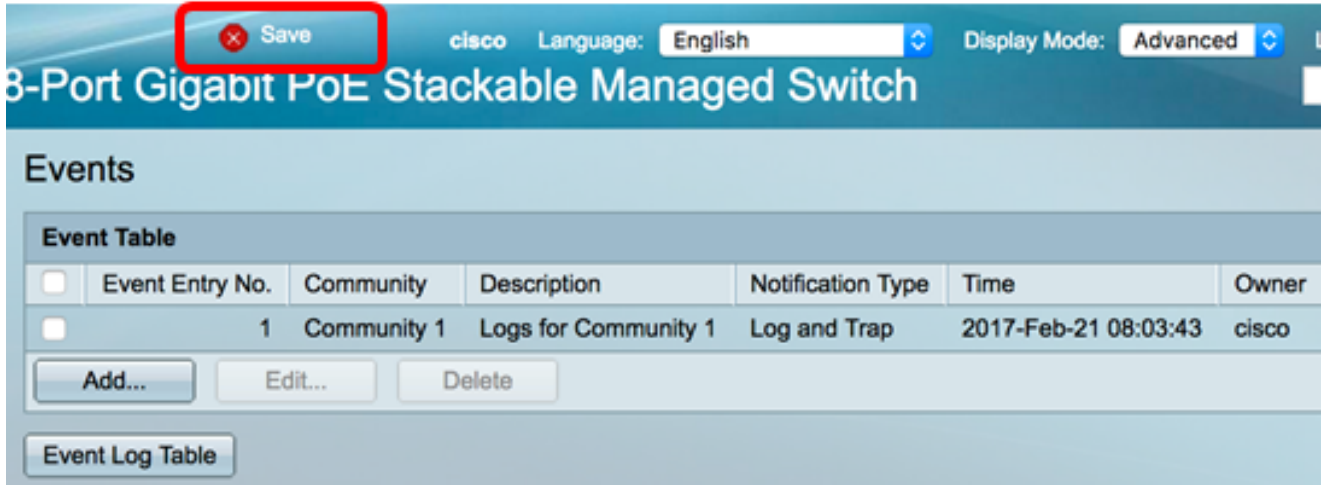

Sie sollten jetzt erfolgreich ein neues Ereignis in der Ereignistabelle hinzugefügt haben.

#### RMON-Ereignisse bearbeiten

Schritt 1: Aktivieren Sie in der Ereignistabelle das Kontrollkästchen neben dem Ereigniseintrag, den Sie bearbeiten möchten.

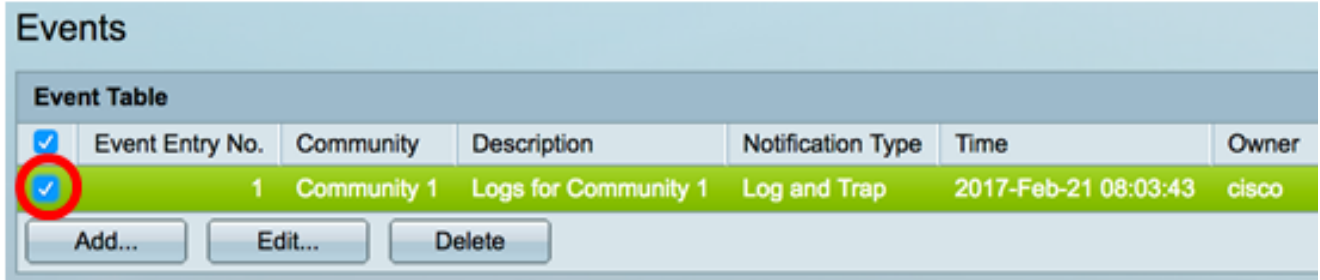

Schritt 2: Klicken Sie auf die Schaltfläche Bearbeiten, um den RMON-Ereigniseintrag zu bearbeiten.

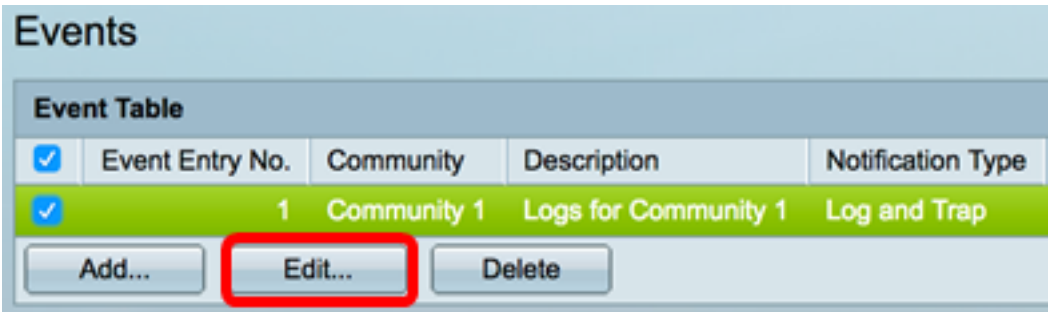

Schritt 3: (Optional) Bearbeiten Sie die Details zu Event Entry No., Community, Description, Notification Type und Owner entsprechend.

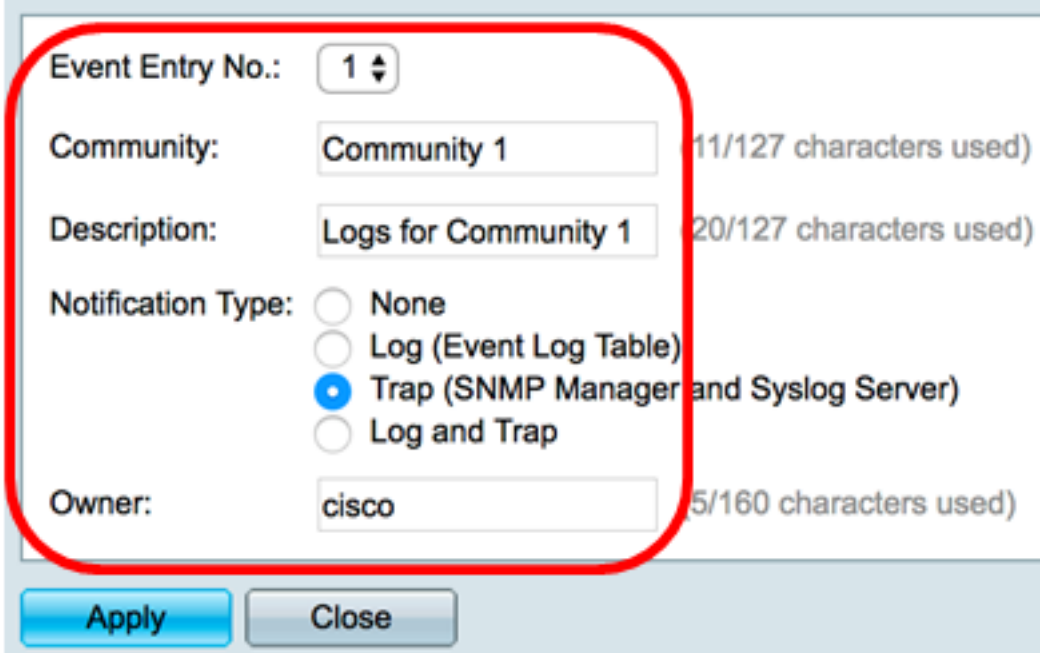

Hinweis: In diesem Beispiel wurde der Benachrichtigungstyp von Log und Trap in Trap geändert (SNMP Manager und Syslog Server).

Schritt 4: Klicken Sie auf Übernehmen und anschließend auf Schließen.

Schritt 5: (Optional) Klicken Sie auf Speichern, um die Einstellungen in der Startkonfigurationsdatei zu speichern.

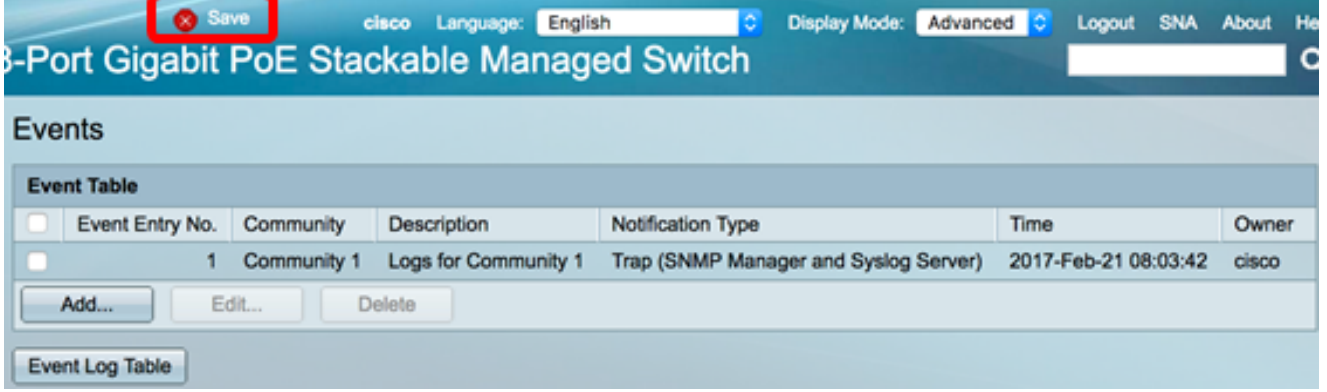

Sie sollten das Ereignis jetzt erfolgreich in der Veranstaltungstabelle bearbeiten.

### RMON-Ereignisse löschen

Schritt 1: Aktivieren Sie in der Ereignistabelle das Kontrollkästchen neben dem Ereigniseintrag, den Sie löschen möchten.

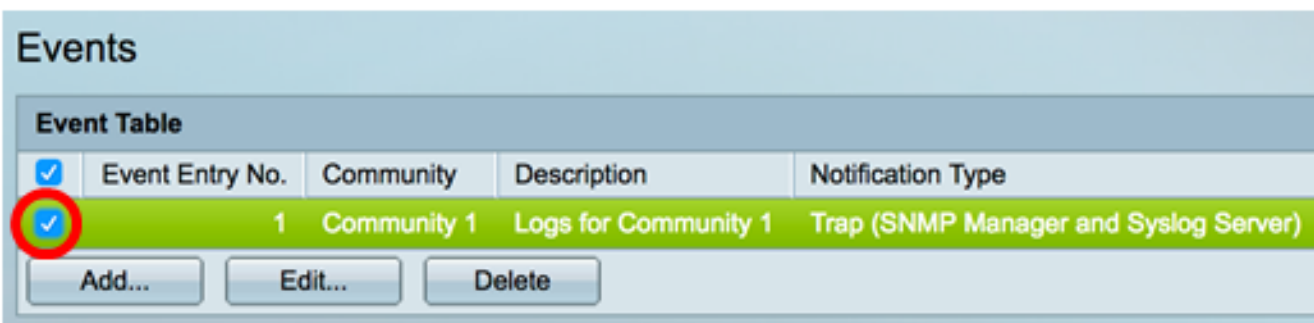

Schritt 2: Klicken Sie auf die Schaltfläche Löschen, um den RMON-Ereigniseintrag zu bearbeiten.

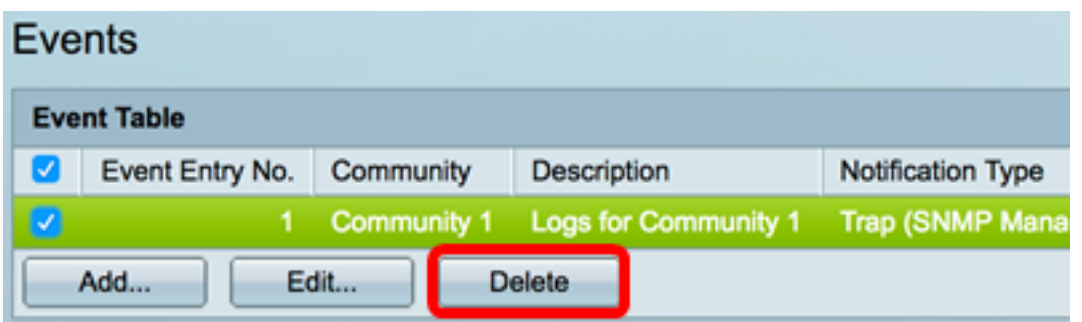

Schritt 3: (Optional) Klicken Sie auf Speichern, um die Einstellungen in der Startkonfigurationsdatei zu speichern.

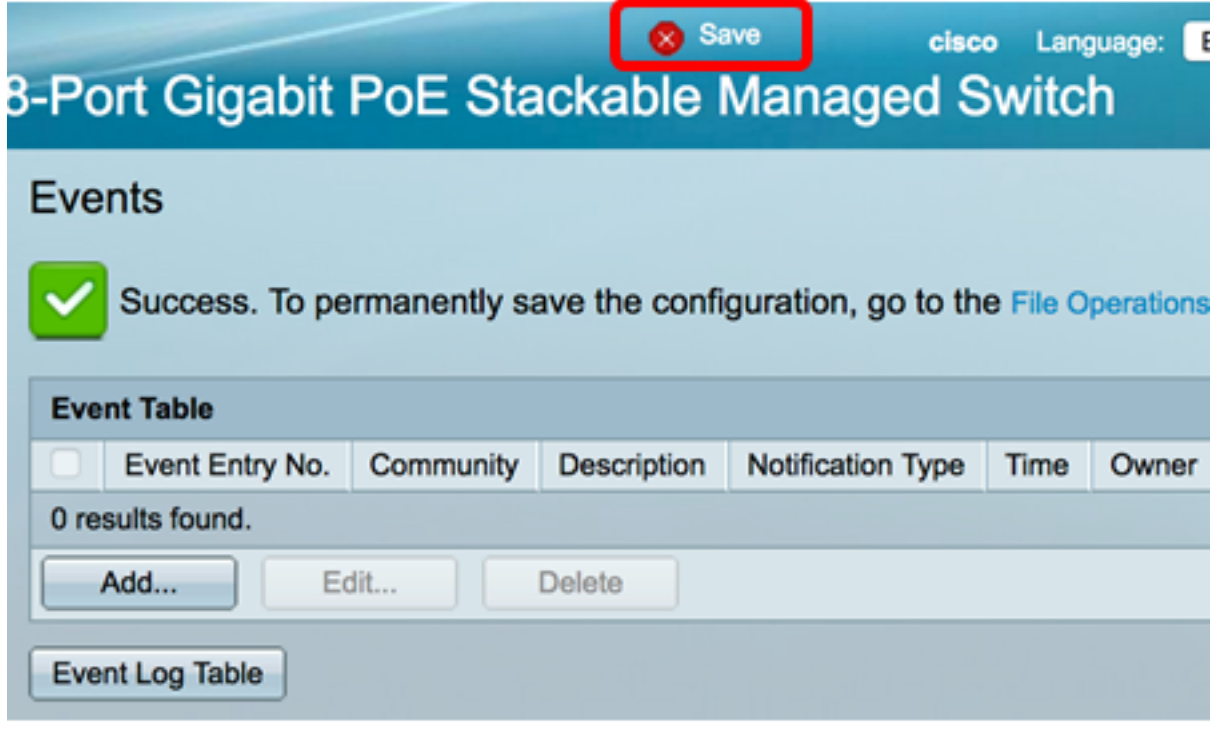

Sie sollten jetzt ein Ereignis erfolgreich aus der Ereignistabelle gelöscht haben.

### RMON-Ereignisprotokolle anzeigen

Auf der Seite Events (Ereignisse) wird das Protokoll der Ereignisse oder Aktionen angezeigt, die aufgetreten sind. Es können zwei Arten von Ereignissen protokolliert werden: Protokollieren oder protokollieren und Trap erstellen. Die Aktion im Ereignis wird ausgeführt, wenn das Ereignis an einen Alarm gebunden ist und die Bedingungen des Alarms aufgetreten sind. Anweisungen zur Konfiguration von RMON-Alarmen auf Ihrem Switch erhalten Sie [hier](ukp.aspx?login=1&pid=2&app=search&vw=1&articleid=4414).

Schritt 1: Wählen Sie Status und Statistik > RMON > Events aus.

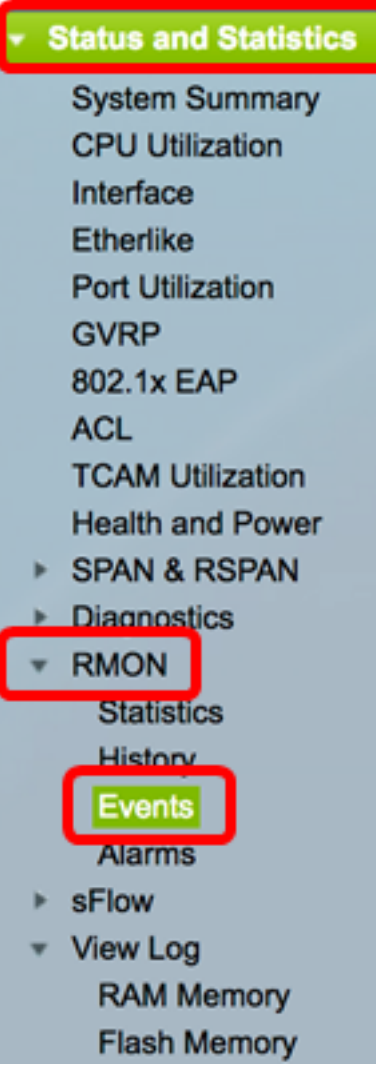

Schritt 2: Klicken Sie auf die Schaltfläche Ereignisprotokolltabelle.

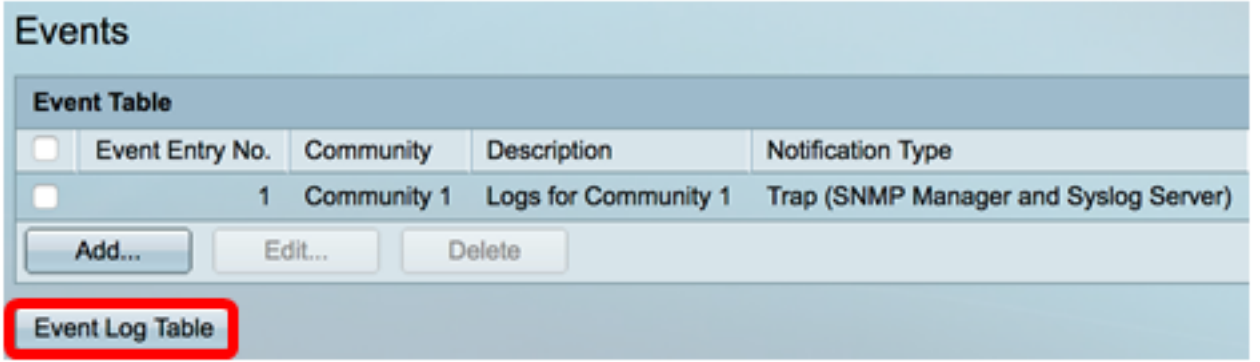

Auf dieser Seite werden die folgenden Felder angezeigt:

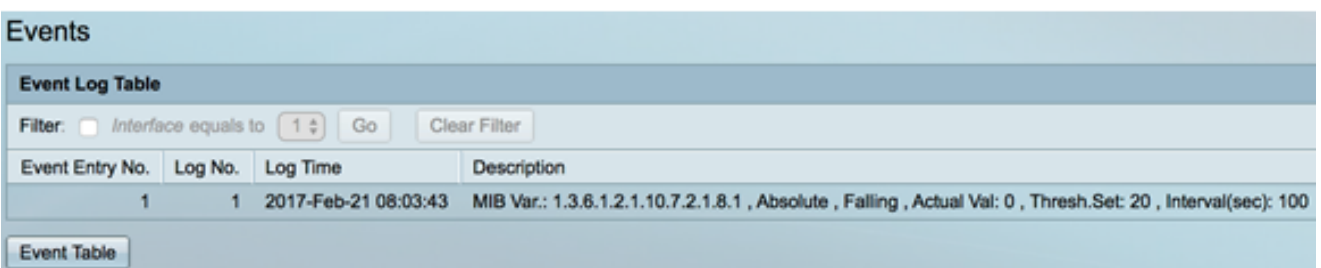

- Event Entry No. (Ereigniseingabenummer): Protokolleingabenummer des Ereignisses.
- Log No. (Protokollnummer): Protokollnummer im Ereignis.
- Protokollzeit Zeit, zu der der Protokolleintrag eingegeben wurde.
- Description (Beschreibung) Beschreibung des Ereignisses, das den Alarm ausgelöst hat.

Schritt 3: (Optional) Klicken Sie auf die Schaltfläche Event Table (Ereignistabelle), um zur Event Table zurückzukehren.

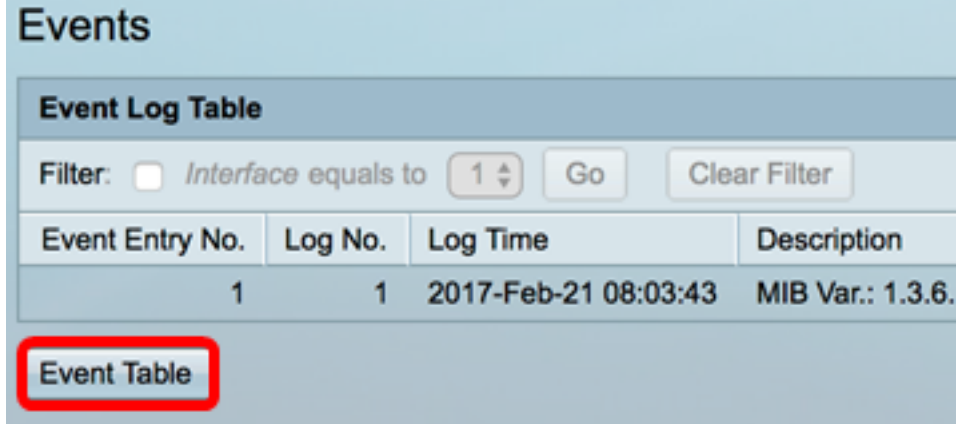

Sie sollten jetzt die Ereignisprotokolle auf Ihrem Switch erfolgreich anzeigen können.